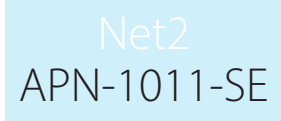

# Paxton

# Import och export av användare

Användardata

Användardata är per definition all information om respektive användare som sparats i Net2. Ofta finns denna information, eller delar av den, i något annat system hos slutanvändaren, t.ex. i lönesystemet. Till Net2 kan sådan existerande data enkelt importeras, vilket sparar mycket tid vid driftsättning av ett system med många användare. Data sparad som textfiler med komma, semikolon (.csv) eller tab som separator kan importeras till Net2. Filer i dessa format kan enkelt skapas i t.ex. Microsoft Excel.

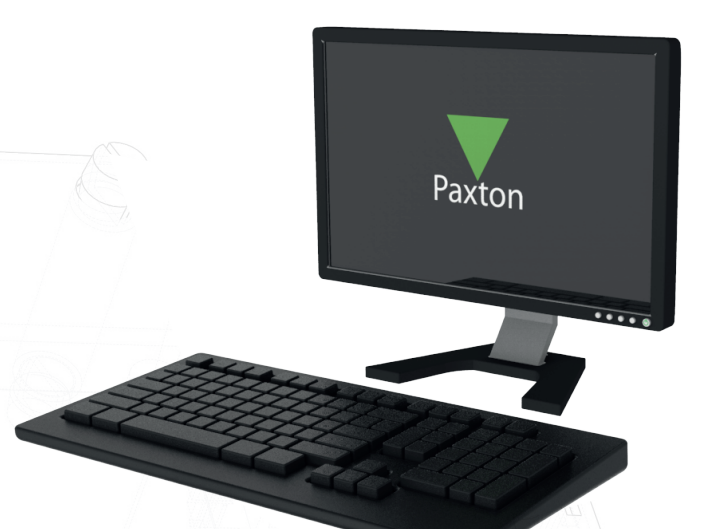

#### Skapa en fil för import

När en fil ska förberedas för import till Net2 är det viktigt att datafält den är ordnade på ett korrekt sätt och att de inte överskrider maxlängden som visas i i tabellen ""Användardatafält"". Fram till och med version 4.28 behövdes endast de två första fälten för att definiera användare, och alla andra fält kunde lämna tomma. Från och med version 5 och uppåt måste de första två fälten och kolumnen ""användar-ID"" fyllas i med ett unikt användar-ID för att importen ska kunna genomföras.

Skärmbilden nedan visar hur en CSV fil kan framställas i Microsoft Excel. Den första raden kan innehålla fältnamnen eftersom importfunktionen kan ignorera dem. Andra eventuella fält som ska lämnas tomma inkluderas ändå så att resten av fälttecken behåller sina korrekta platser.

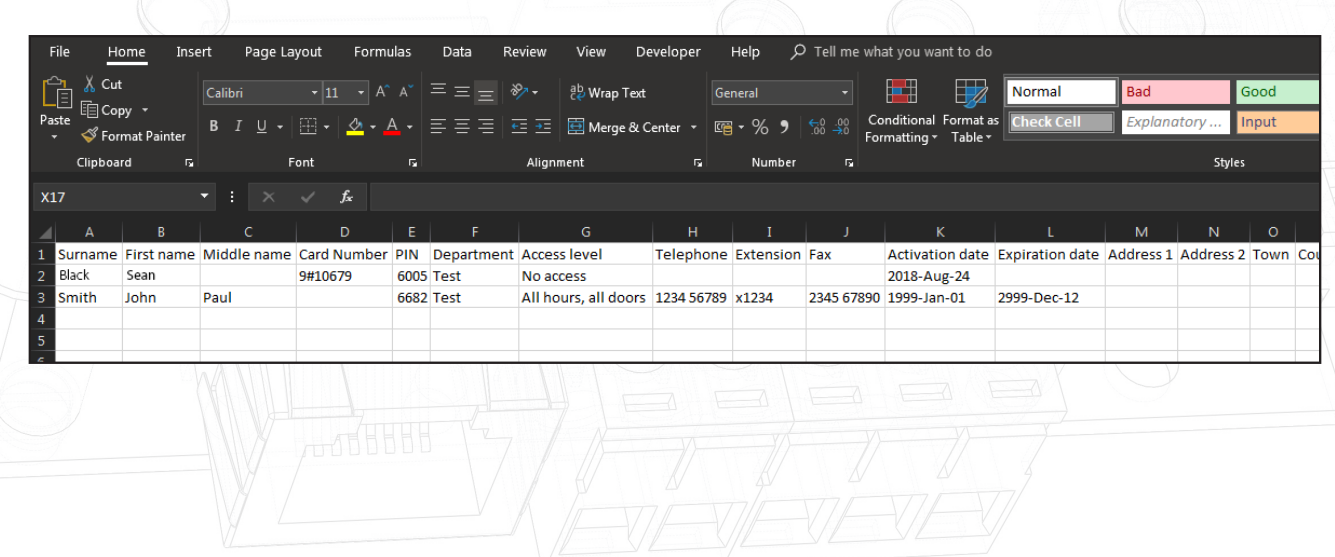

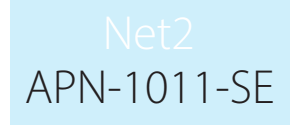

Filen måste sparas i CSV-format, och kan sedan visas i textformat enligt nedan, där kommaseparationen visas. Lägg märke till hur de blanka fälten visas som två komman, och att det inte finns något innehåll mellan dem.

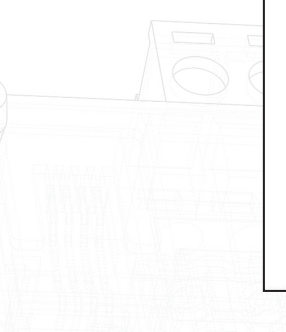

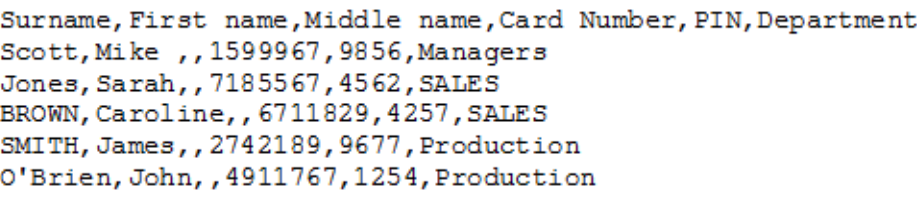

#### Importera en fil

För att importera den sparade filen till Net2 gå till "Fil" och sedan "Importera". Följ instruktionerna i guiden som startar, bläddra till den fil som ska importeras, välj sedan separatortecken. (Notera att ett problem finns i Excel på svenska, om .csv väljs som filtyp säger den att den är kommaseparerad, men är i själva verket semikolonseparerad).

Markera om den första raden innehåller beskrivningar och skall ignoreras vid importen.

En praktisk detalj är möjligheten att konvertera data till "sann storlek" vilket innebär att text skriven med versaler byts till gemener med inledande versal. Alla fält markerade med en asterisk (\*) i tabellen nedan tillåter denna funktion.

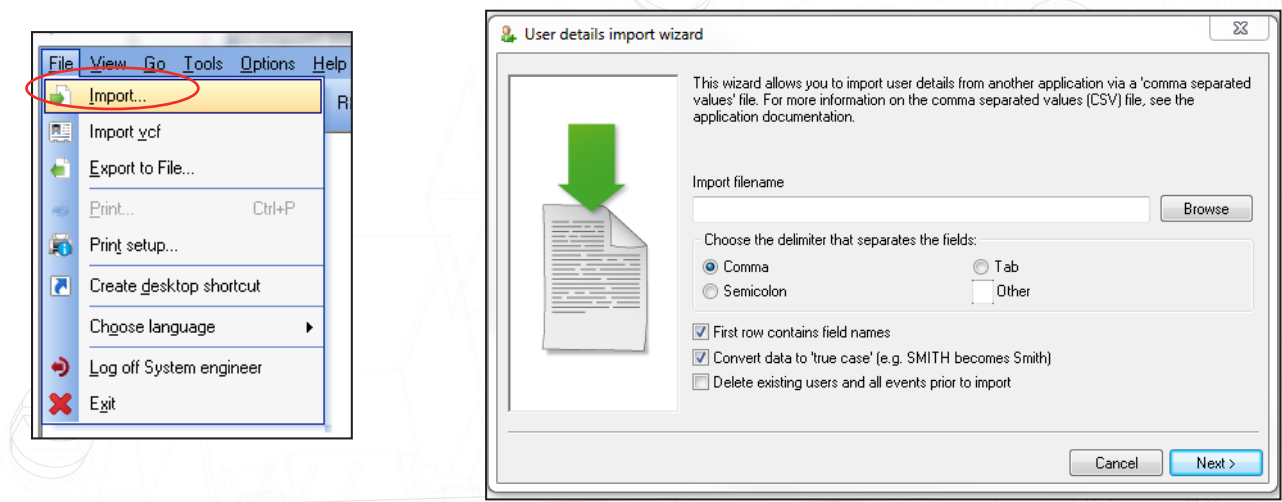

Om alla existerande användare skall raderas och ersättas med de i importfilen markeras tick-boxen för detta alternativ.

OBS!!! ALLA EXISTERANDE ANVÄNDARE KOMMER DÅ ATT RADERAS!!!

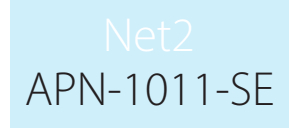

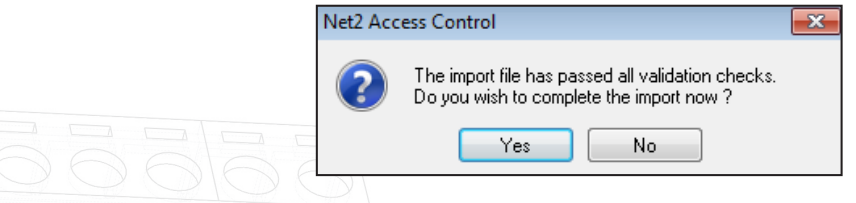

Tryck sedan på "Nästa". Här visas hur datan kommer att importeras, om allt ser rätt ut gå vidare med "Nästa", klicka annars på "Tillbaka" och justera. I guidens sista steg visas hur många användare som kommer att importeras, klicka sedan på "Verkställ".

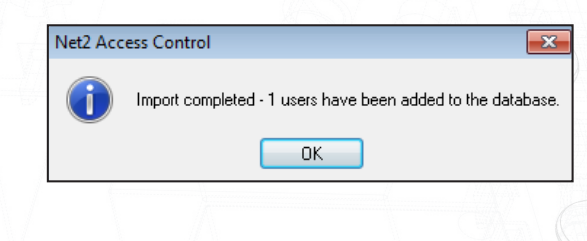

Om "Avdelningar" används kommer alla importerade användare att vara sorterade till sin avdelning.

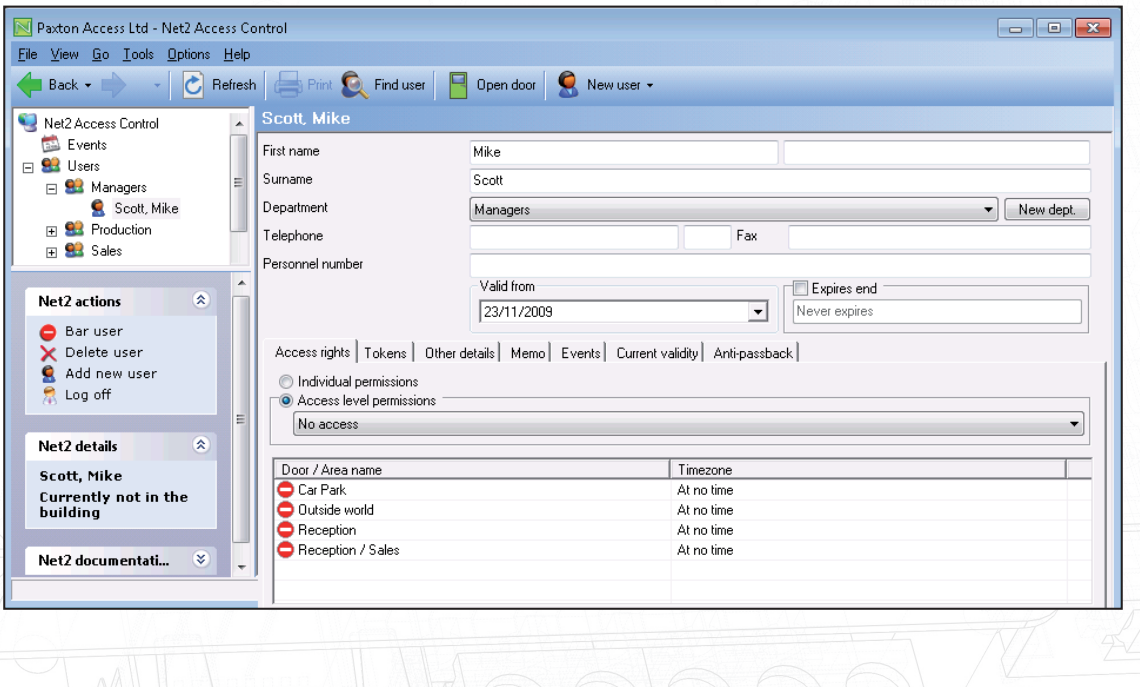

# APN-1011-SE

# Datafält

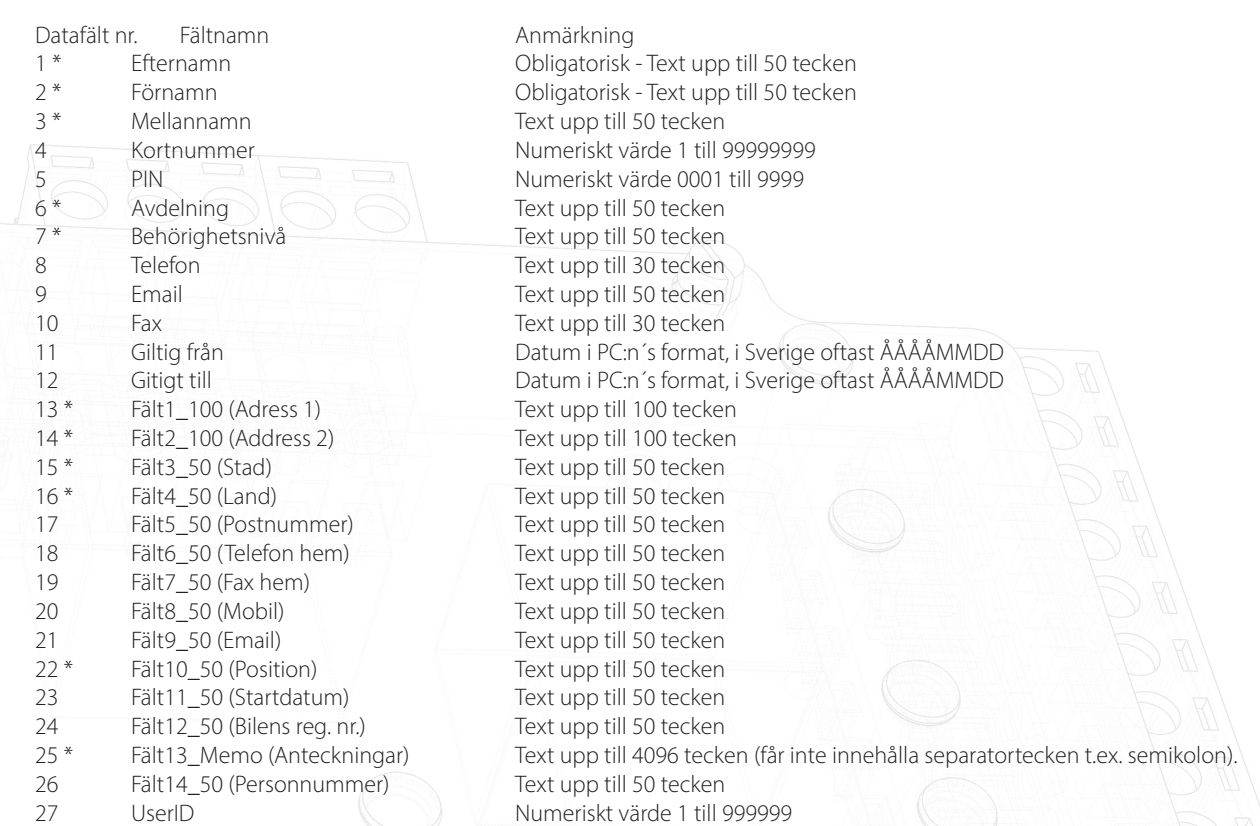

Fält markerade med en asterisk (\*) kommer att påverkas om "sann storlek" aktiverats vid import.

# Korttyp

Vid export kommer korttypen att anges framför kortnumret, avdelat med en #. (T.ex. 0#12345678)

Korttyperna definieras som följer:

- 0 Ospecifierad
- 1 Proximity-kort
- 2 Proximity ISO-kort
- 3 Keyfob
- 4 Handsfree-kort
- 5 Watchprox
- 6 Proximitets ISO-kort utan magnetremsa
- 7 Nummerskylt
- 8 Handsfree keycard
- 9 Kort för fingeravtrycksverifiering
- 10 Telefonnummer

#### Importera igen

Om ytterligare data ska importeras görs detta på samma sätt genom att skapa en ny importfil.

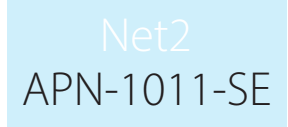

# Export

Exportfunktionen finns under "Fil" högst upp i Net2-fönstret. Härigenom kan data exporteras till en fil i .csvformat enligt samma definition som vid import.

Försiktighet måste iakttas om användare exporteras ur ett Net2-system för att importeras i ett annat system. I kolumnen AA finns något som kallas "User ID", alla värden i denna kolumn måste raderas vid import till ett annat system för att undvika att existerande användare raderas vid importen.

## Avancerade behörigheter

Avancerade behörigheter är en funktion i Net2 som gör det möjligt för användare att ha flera åtkomstnivåer och/eller individuella behörigheter till olika dörrar. Detta ger ett större antal olika åtkomsträttigheter för användarna, men påverkar också hur användarinformationen importeras och exporteras.

När användare exporteras från ett Net2-system som har avancerade behörigheter kommer .CSV-filen att visas på följande format:

{'AccessLevels':[{'Name':'Shift A', 'Ordinal':'1'}],'IndividualPermissions':[{'Area':'Outside world','TimeZone':'All day, every day'},{'Area':'On Site','TimeZone':'All day, every day'}]}

Varje behörighet åtskiljs av två klamrar '[{ }]' oavsett om den avser an åtkomstnivå eller en individuell behörighet. Varje behörighet visas dessutom inom apostrofer (' ') för varje post.

Ett liknande format används för tokens (i det här fallet är en token, ett fordonsregistreringsnummer):

{'Cards':[{'Number':'12345678','Type':'0','Lost':'0'},{'Number':'A123XYZ', 'Type':'7'}]}

Detta gör det möjligt att använda en enda rad för varje användare.

Det använda formatet är ett standardformat för data som kallas JSON (Javascript Object Notation) ett lätt format för datautbyte.

Paxtons programvaruutvecklingskit (SDK) har uppdaterats för att göra det möjligt att importera användare med avancerade behörigheter till Net2.

Ändringarna i .CSV-formatet är bakåtkompatibla, vilket betyder att det fortfarande går att lägga till användare med hjälp av .CSV-filer från tidigare versioner av Net2.

När du skapar .CSV-filer som ska importeras till Net2 är det viktigt att känna till vilket format som åtkomstnivåer och individuella behörigheter måste anges på för att importen ska fungera korrekt.

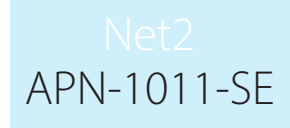

Ett verktyg som kan användas för att konvertera .CSV-filer till det nya formatet är tillgängligt här: paxton.info/4958 Verktyget är ett tilläggsprogram för Excel, allt du behöver göra är att köra .exe-filen och svara "Ok" i alla dialogrutor som visas. När du öppnar Excel kommer du att se en ny menyrubrik med namnet "Net2 data conversion".

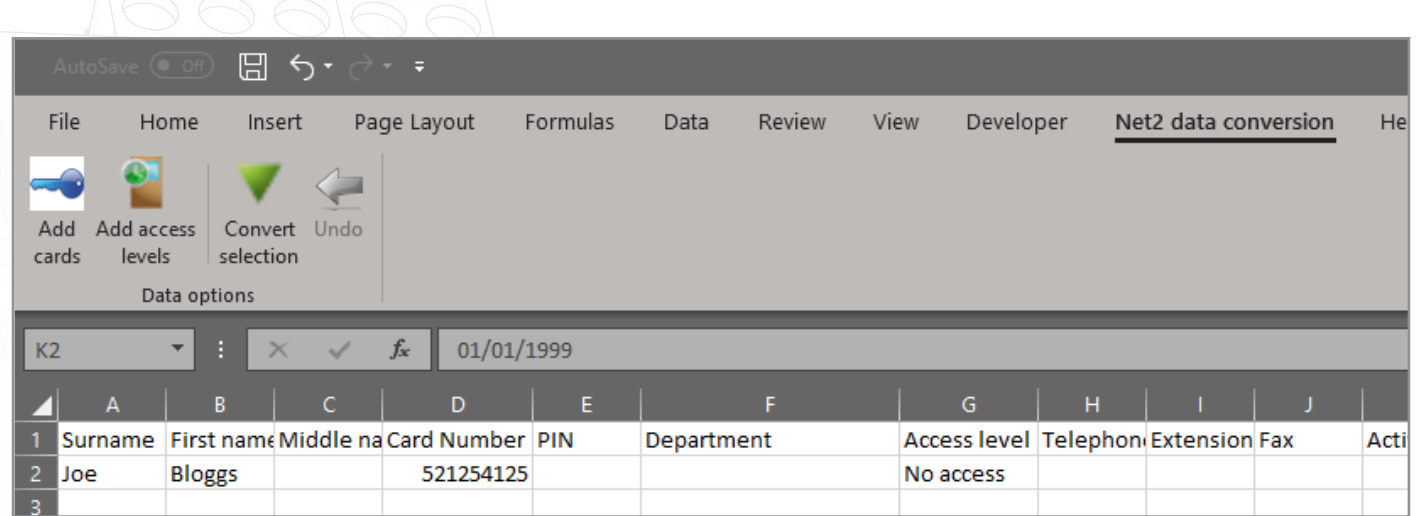

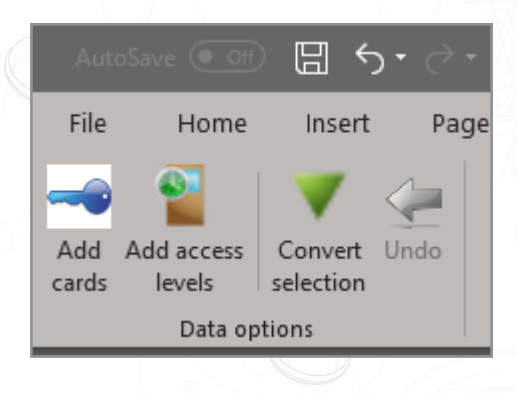

Verktyget gör det möjligt att utföra flera uppgifter utan svårigheter.

#### Behörighetsnivåer

För att använda en befintlig åtkomstnivå eller skapa individuella behörigheter, välj den åtkomstnivåcell som är kopplad till användaren och klicka sedan på "Add Access Levels (Lägg till åtkomstnivåer)" i Net2s datakonverteringsverktyg.

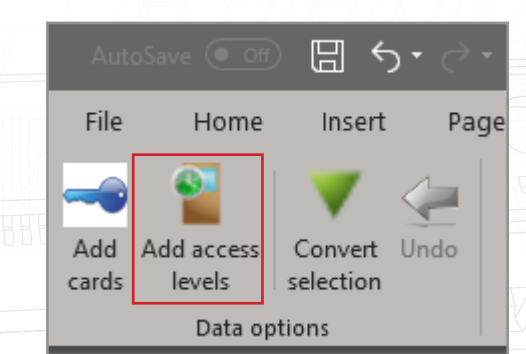

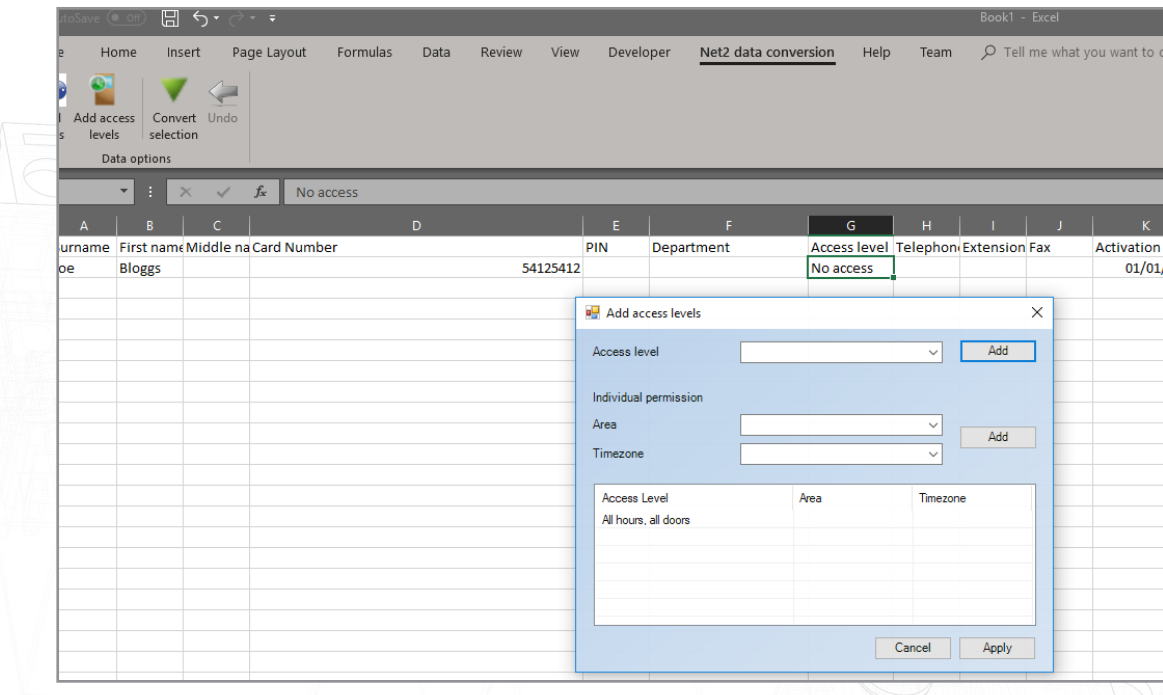

Använd rullgardinsmenyerna för att välja åtkomstnivå eller skapa en individuell behörighet för användaren. När denna har markerats, klicka på "Add (lägg till)" för att lägga till den i tabellen, sedan "Apply (verkställ)" för att lägga till den i användarinformationen.

## Lägg till kort

Genom att klicka på "Add cards (lägg till kort" får du möjlighet att lägga till kortnummer och -typer. Välj den kortnummercell som är kopplad till användaren och klicka sedan på "Add cards (lägg till kort)" i Net2s datakonverteringsverktyg.

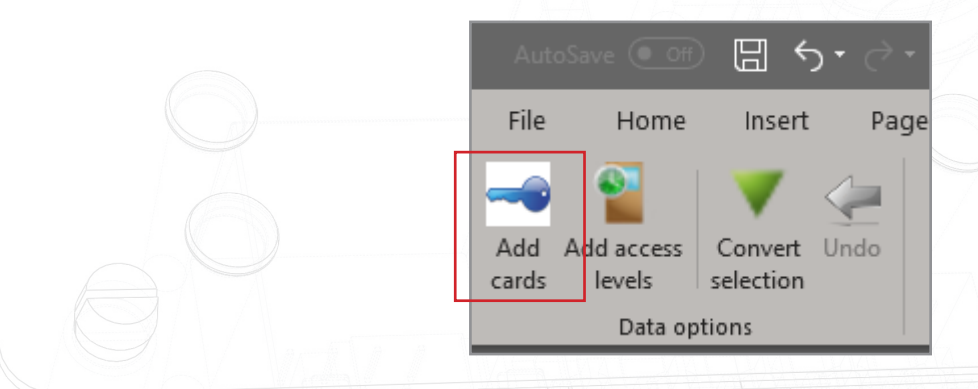

Fyll i kortnumret; detta måste vara känt, eller använd en skrivbordsläsare med tangentbordsutdata (kontrollera att muspekaren befinner sig inom kortnummerfältet på hjälpprogrammet) och välj sedan korttyp (om så behövs). Klicka på "Add Card (lägg till kort)" för att lägga till informationen i tabellen, sedan "Apply (verkställ)" för att lägga till det i användarinformationen.

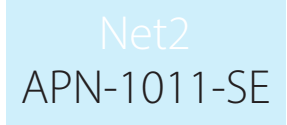

## Konvertera markering

Detta kommer att konvertera .CSV-filer till det JSON-format som krävs för att avancerade behörigheter ska kunna användas. Om en .CSV-fil har skapats av ett system från tredje part eller en tidigare version av Net2 kan verktyget för konvertering av markering användas för att konvertera antingen individuella fält eller hela kalkylbladet till JSON-formatet.

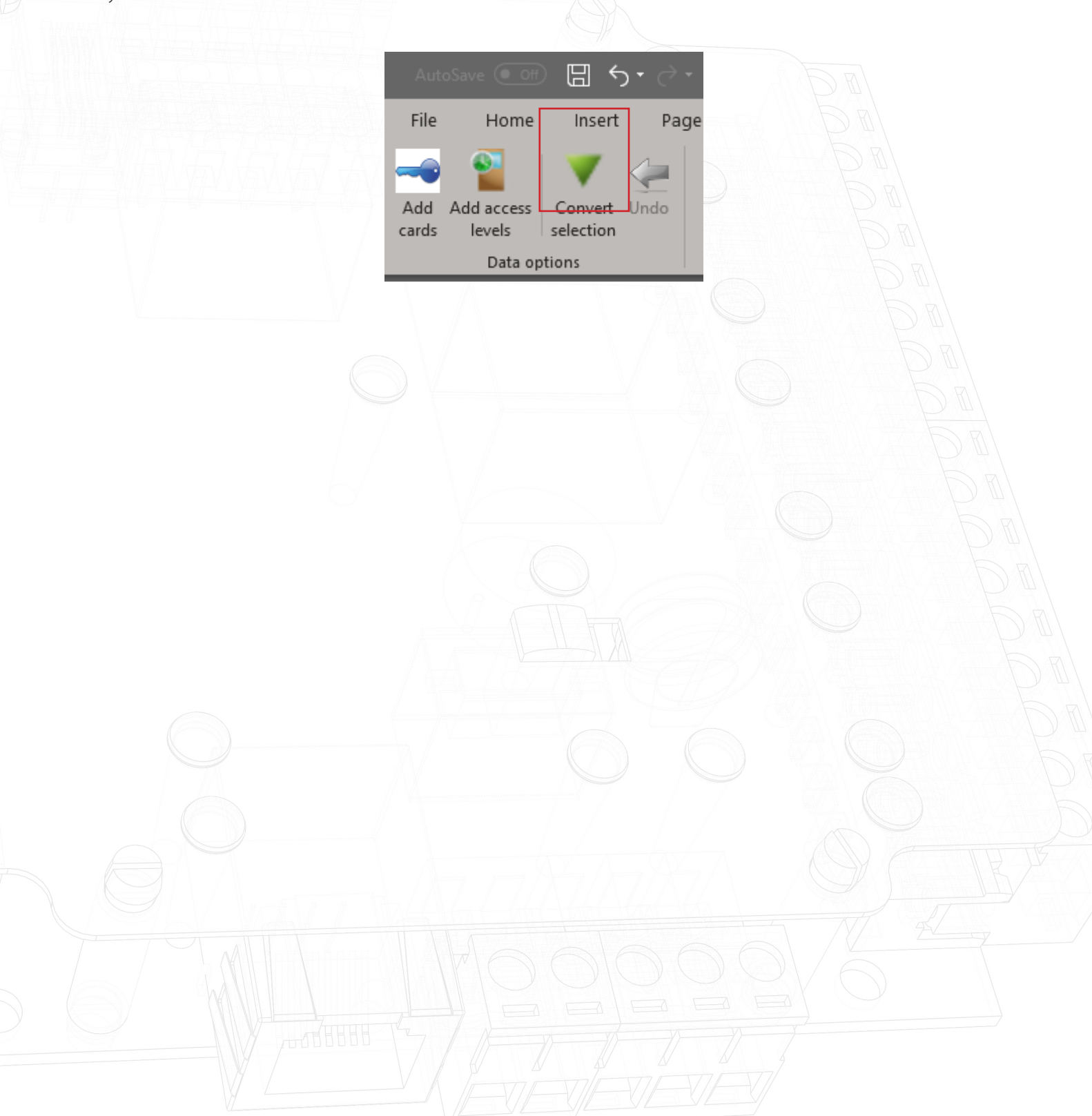